# Armadillo-210

# Startup Guide

Version 1.06

2008 4 8

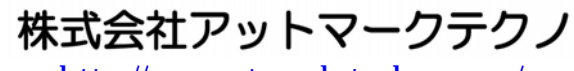

http://www.atmark-techno.com/

公式サイト ht[tp://armadillo.atmark-techno.com](http://www.atmark-techno.com/)/

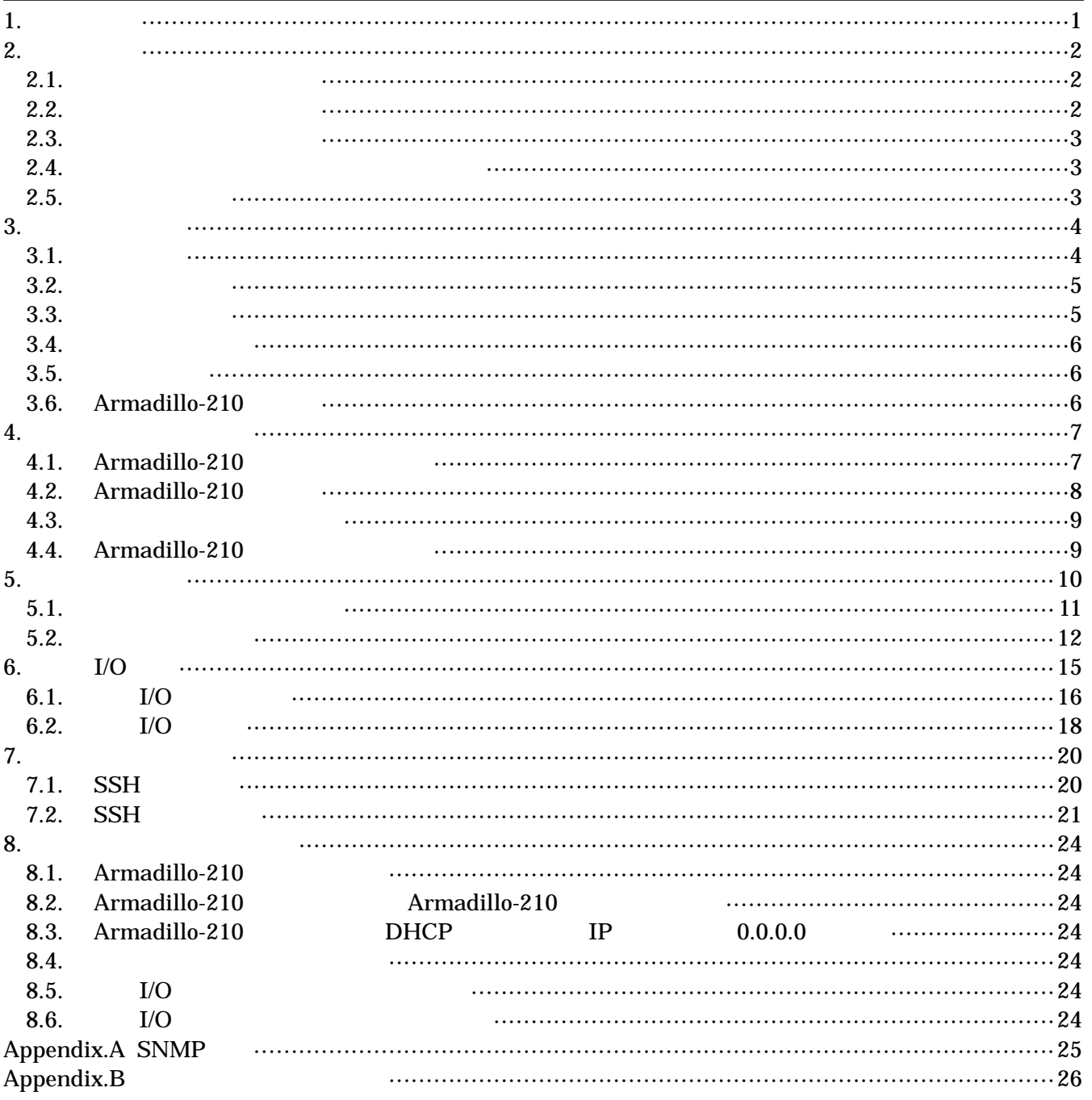

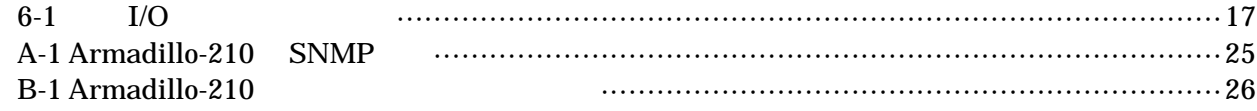

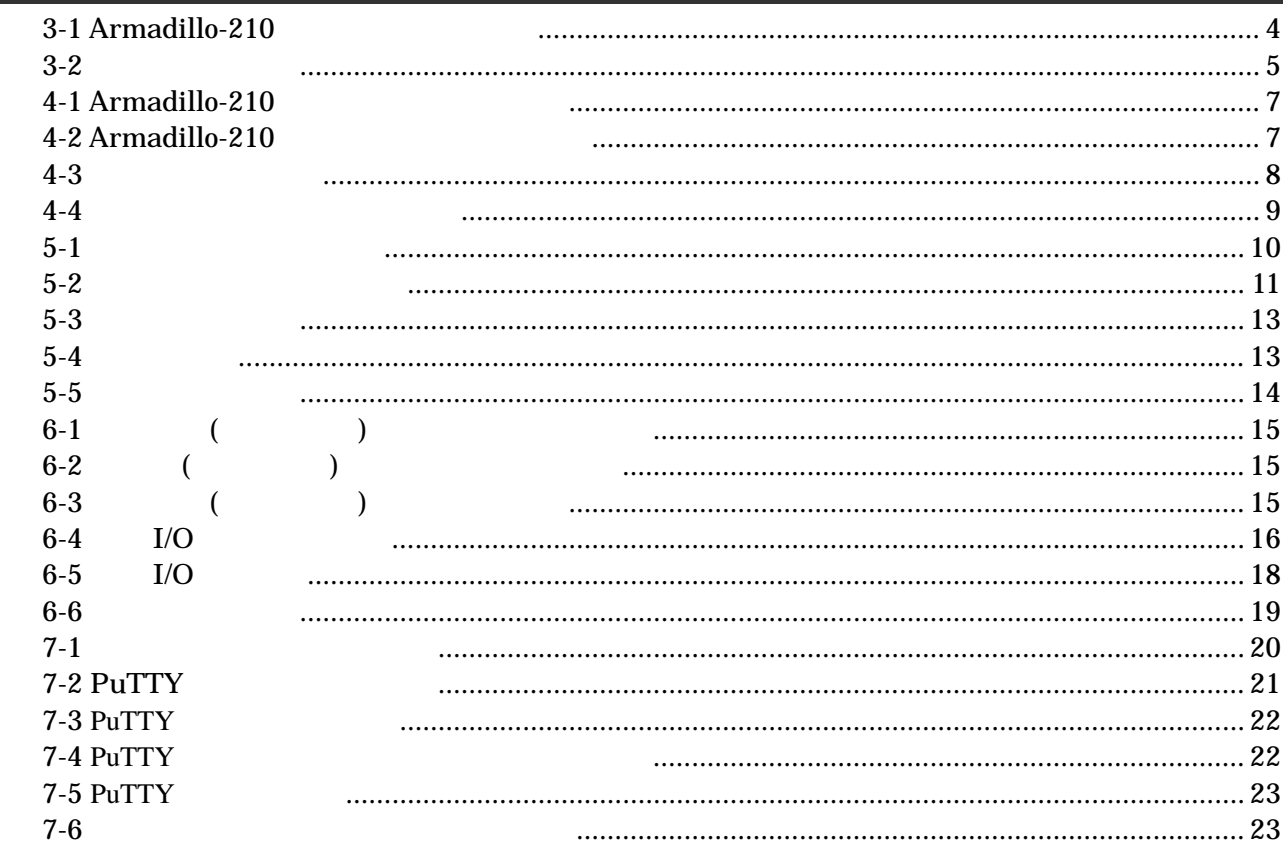

### <span id="page-4-0"></span>1.

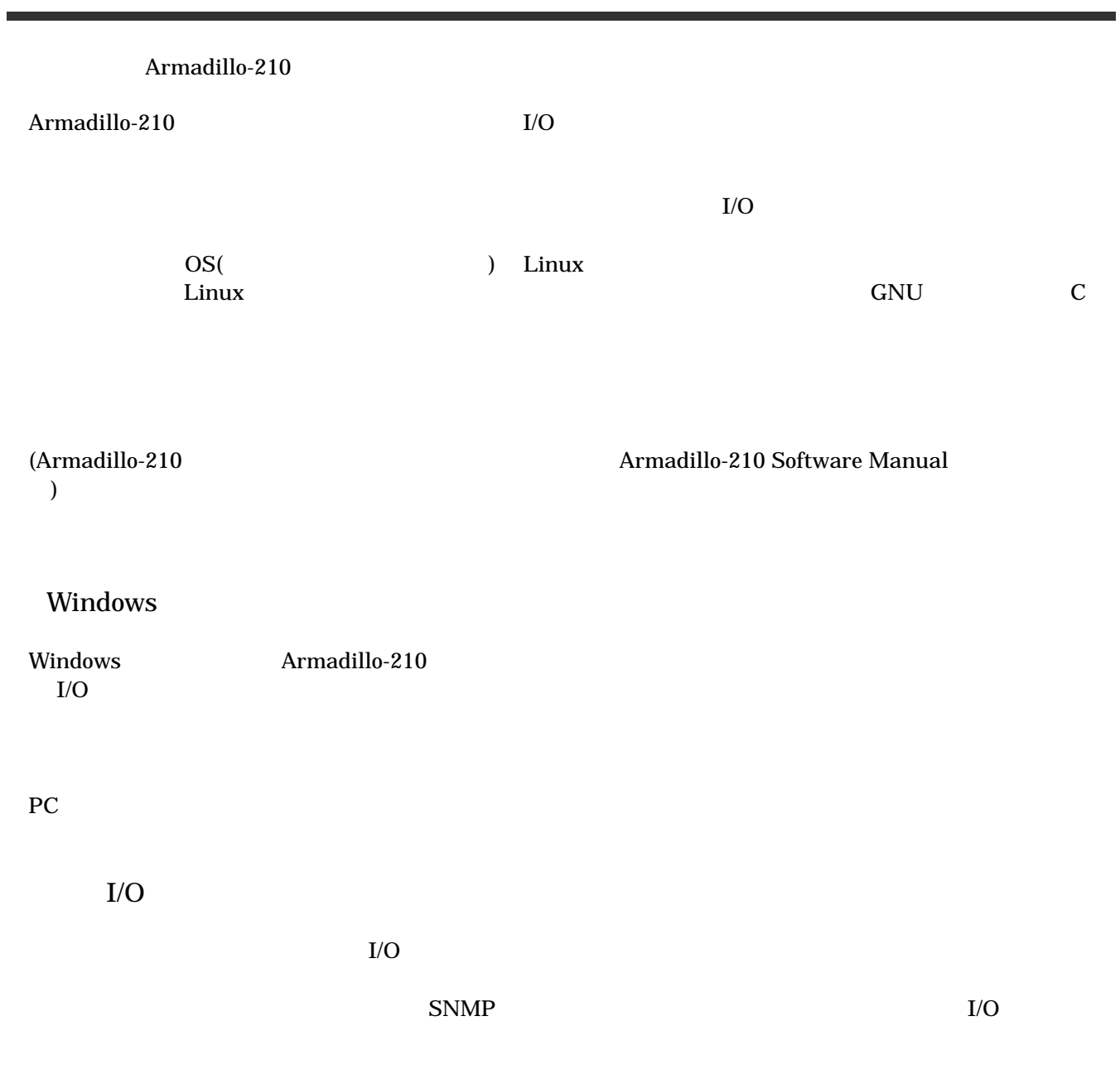

### <span id="page-5-0"></span>2. 注意事項

### $2.1.$

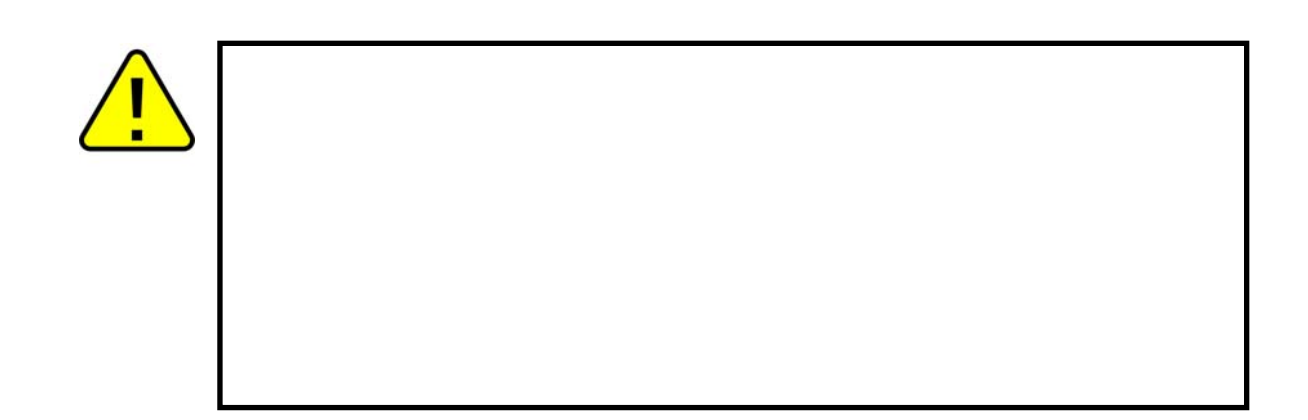

#### $2.2.$

- $\bullet$
- $\bullet$ 
	- 1.  $\blacksquare$
	- $2.$
	- $3.$
	- $4.$
	- $5. \quad AC$
	- $6.$
- $\bullet$

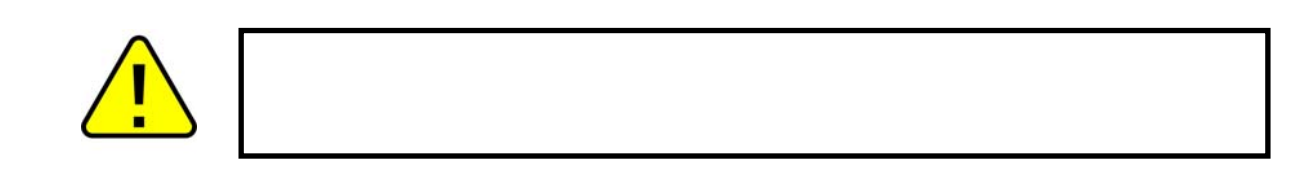

#### <span id="page-6-0"></span> $2.3.$

- $\bullet$  $\rm I/O$
- $\bullet$  $CMOS$
- $\bullet$  $\alpha$  CMOS  $\alpha$
- $2.4.$
- $\bullet$  $($   $)$   $($ AS IS)

#### $2.5.$

Armadillo ( )

### <span id="page-7-0"></span>3. セットアップ

#### $3.1.$

Armadillo-210

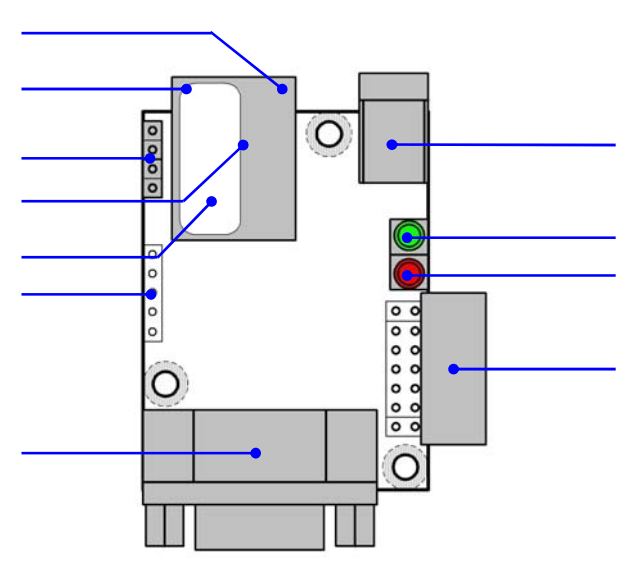

3-1 Armadillo-210

LAN Link LED( ) LAN

LAN Active LED( ) LAN

Hardware Manual 5.

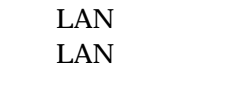

PoE(Power Over Ethernet)

MAC

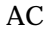

DC9V 48V AC

 $LED( )$ Armadillo-210

<span id="page-8-0"></span> $LED( )$ Armadillo-210

 $A2100$   $D00$   $A2100$   $C01$ 

#### $3.2.$

- Armadillo-210
- $\bullet$  $(P_{\text{C}}$  (Armadillo-210  $\sim$   $P_{\text{C}}$   $\sim$   $P_{\text{C}}$   $\sim$   $(1 + P_{\text{C}})$  $\bullet$  LAN (  $\phantom{00}5$  PC )
- AC  $(9 \quad 48V)$  PoE(Power Over Ethernet) HUB

#### $3.3.$

Armadillo-210

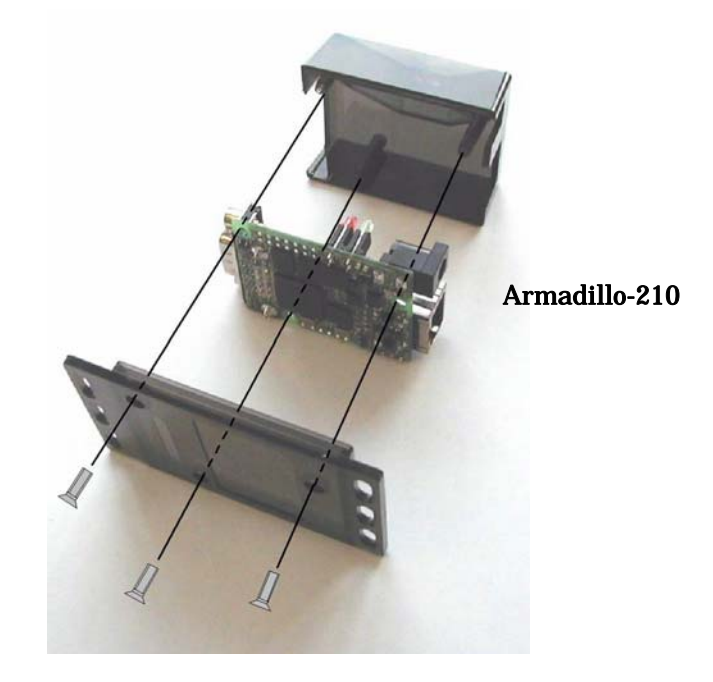

図 **3-2** ケース作成方法

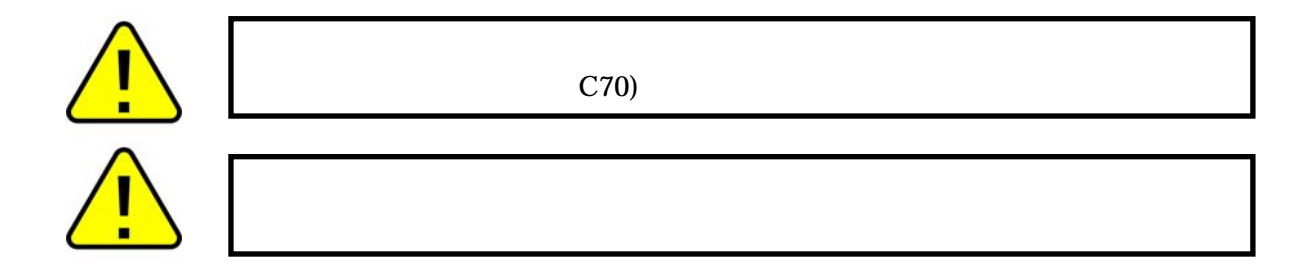

Armadillo-210

### <span id="page-9-0"></span> $3.4.$

LAN  $\mathbb{L}$ 

#### $3.5.$

)

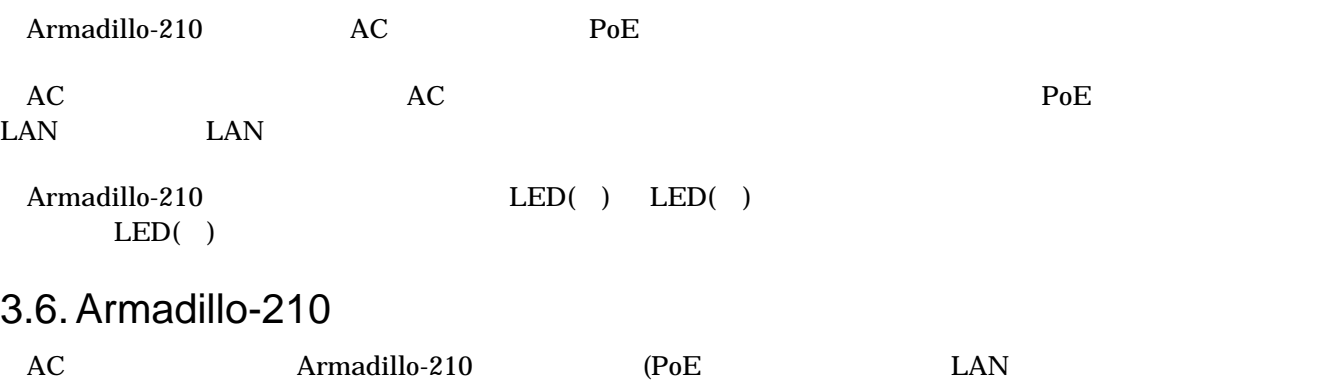

Armadillo-210

### <span id="page-10-0"></span>4. ネットワークの設定

#### 4.1. Armadillo-210

CD Armadillo-210 discover\_for\_a210.exe CD tools/discover\_for\_a210-YYYYMMDD.zip Windows2000, WindowsXP

#### Armadillo-210

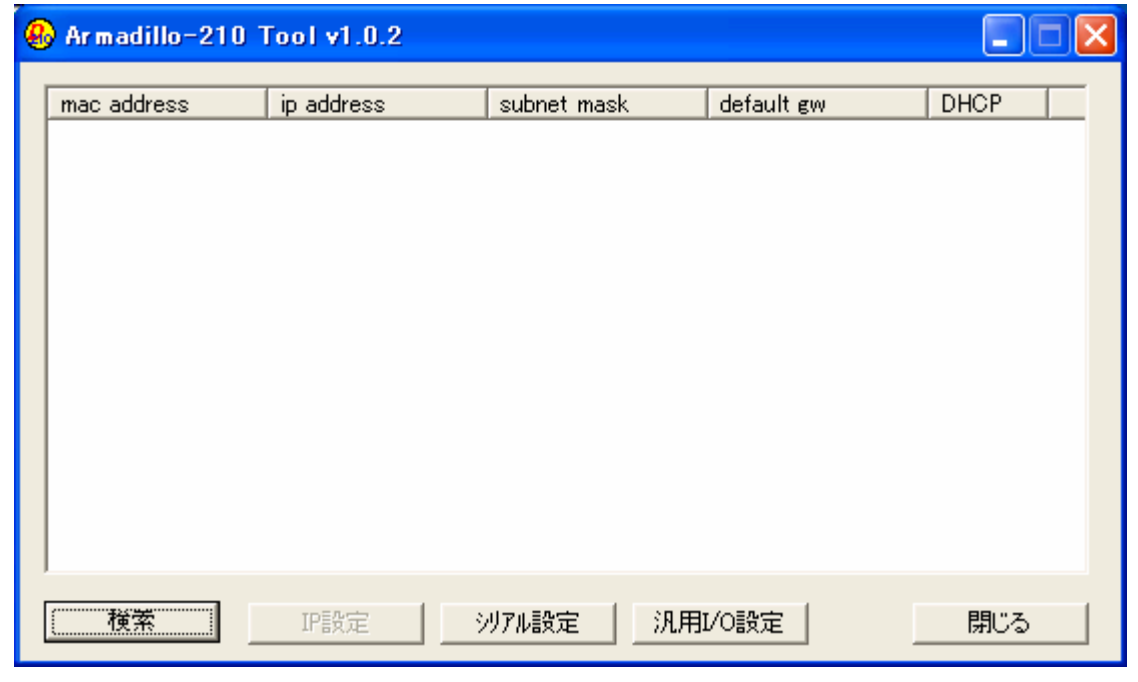

**4-1 Armadillo-210** 

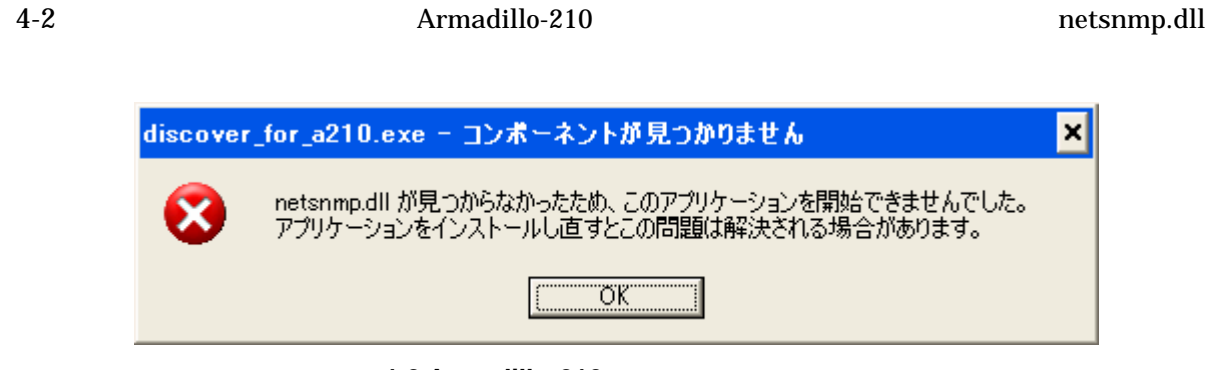

**4-2 Armadillo-210** 

Armadillo-210

#### <span id="page-11-0"></span>4.2. Armadillo-210

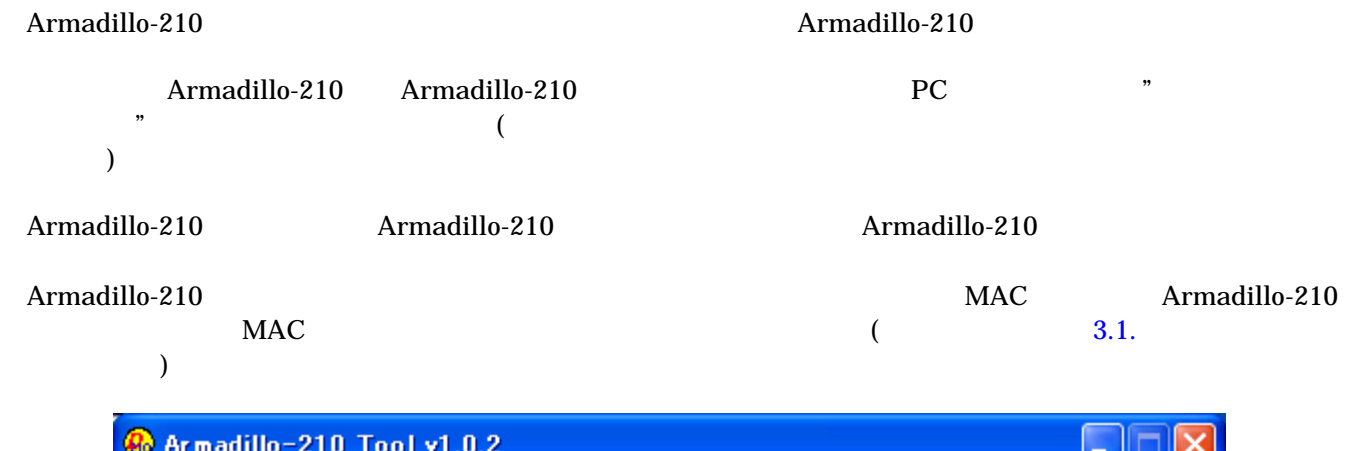

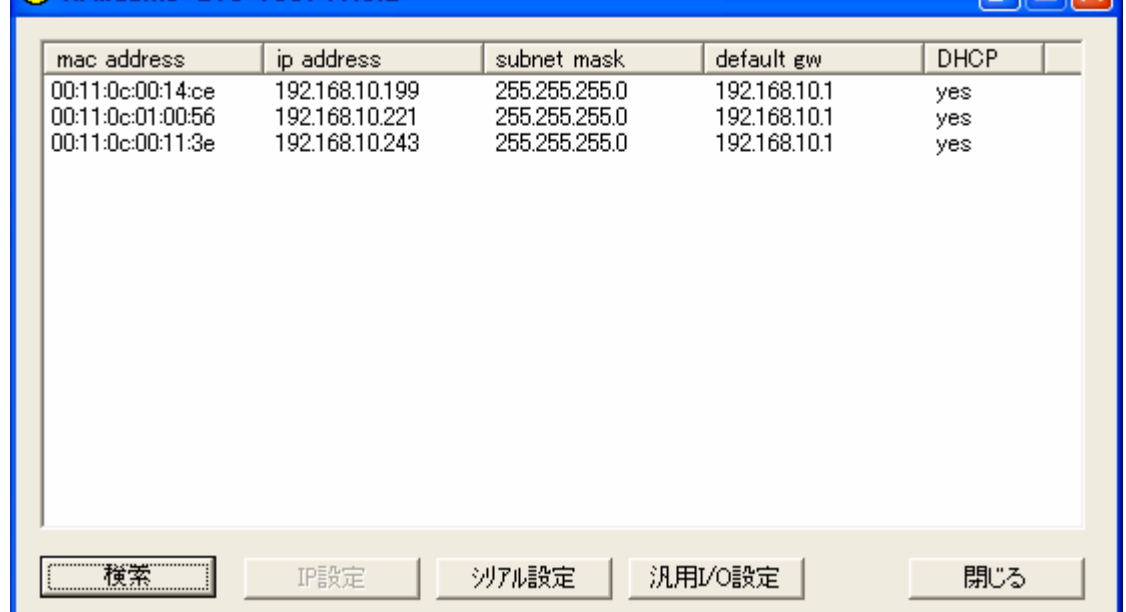

図 **4-3** 検索実行後の画面

Armadillo-210 **Armadillo-210 Armadillo-210** 

Armadillo-210 22222 22223

#### <span id="page-12-0"></span>4.3. ネットワーク設定の変更

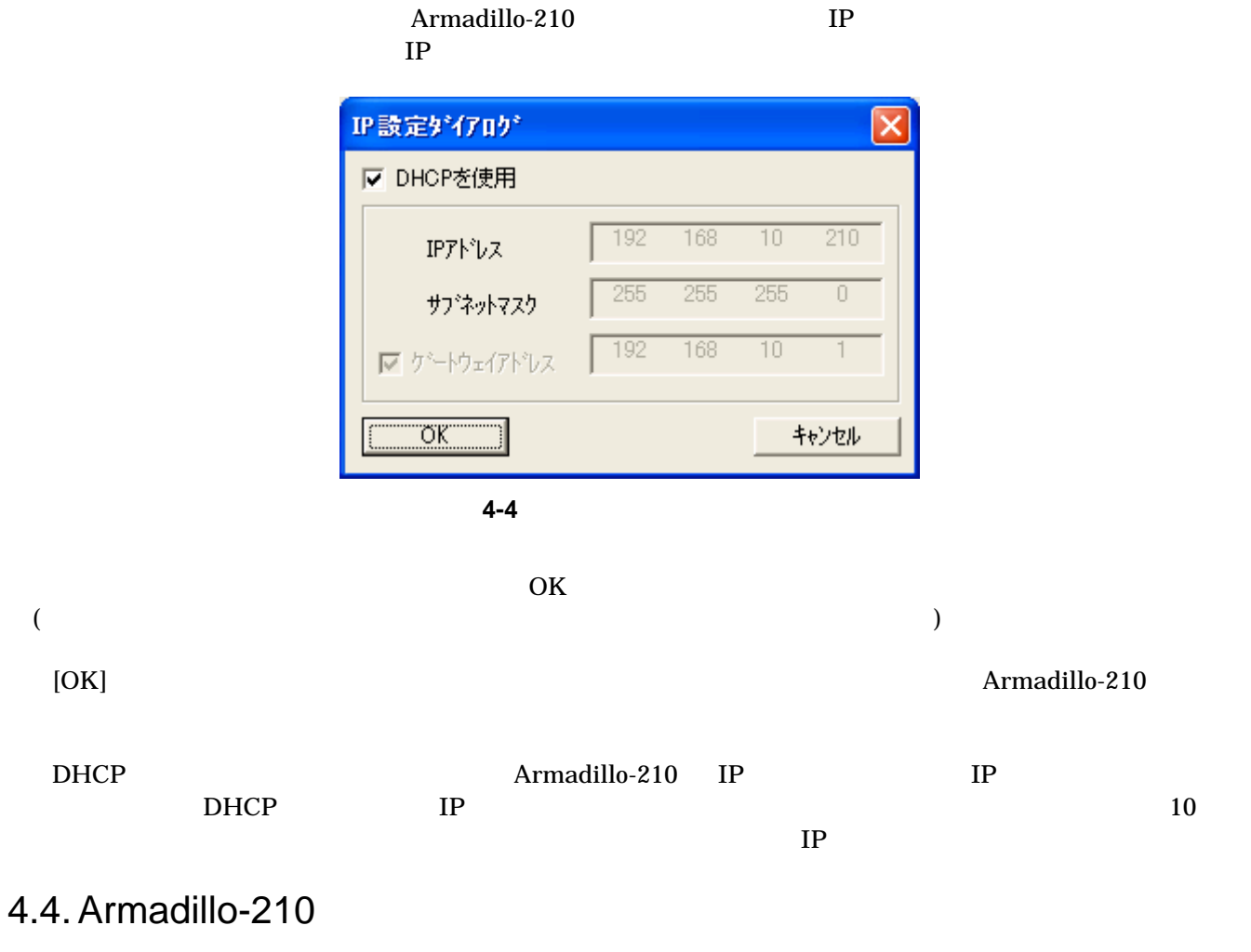

[閉じる]ボタン、または画面右上の[×]ボタンをクリックすると、Armadillo-210 設定ツールが終了します。

### <span id="page-13-0"></span>5.

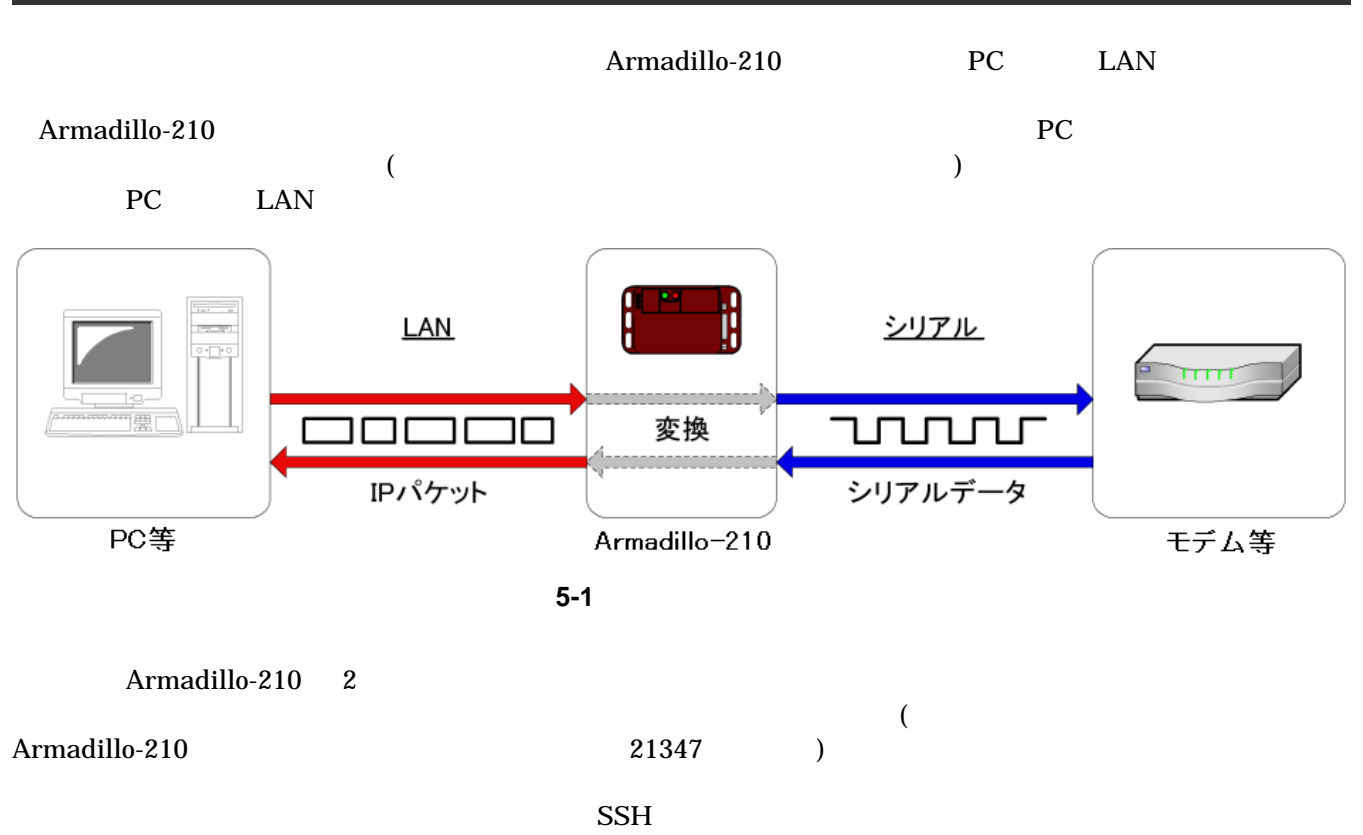

 $\text{SSH}$   $\qquad \qquad$  7.

<span id="page-14-0"></span>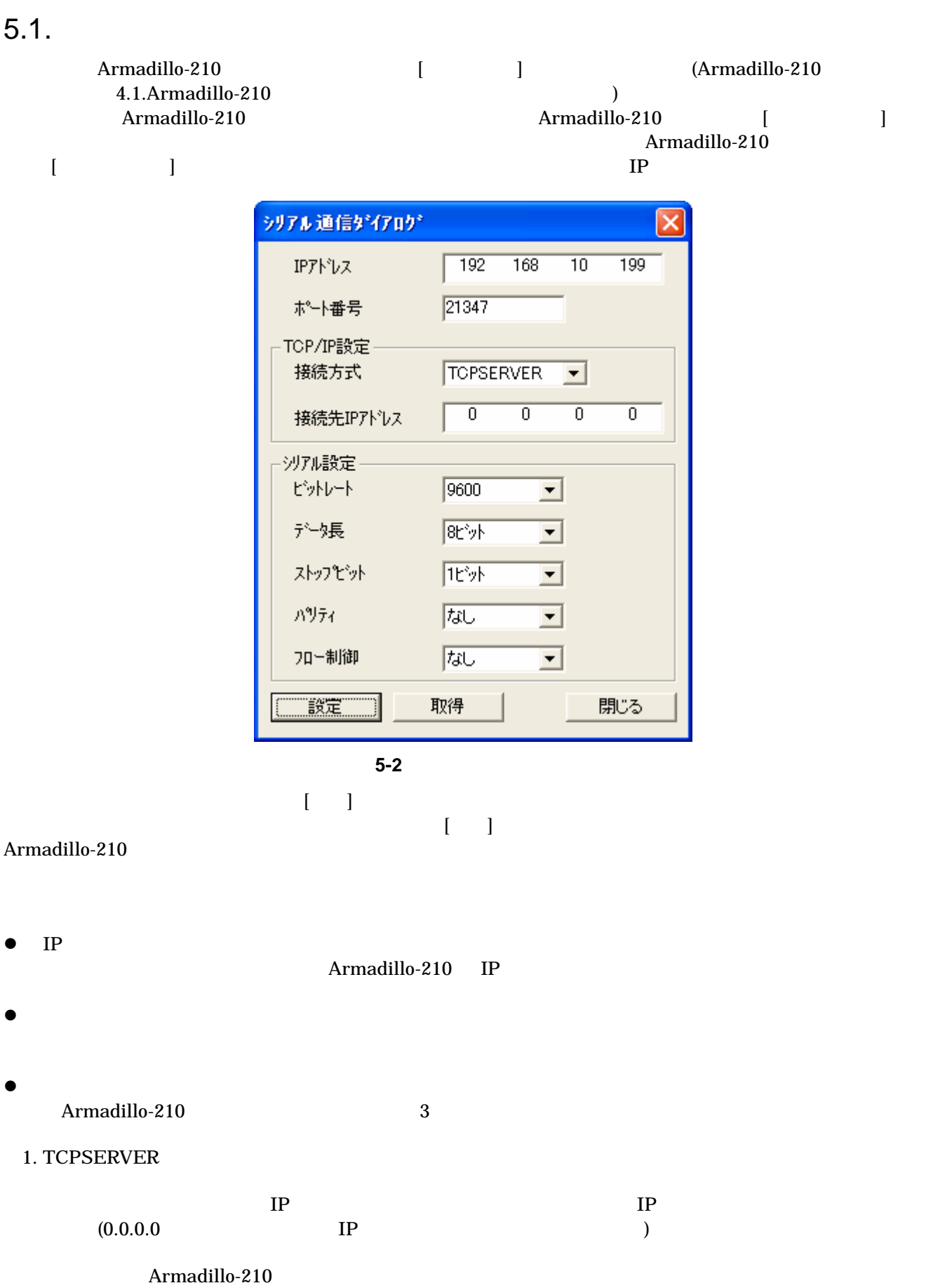

#### <span id="page-15-0"></span>THURSHIP FIA

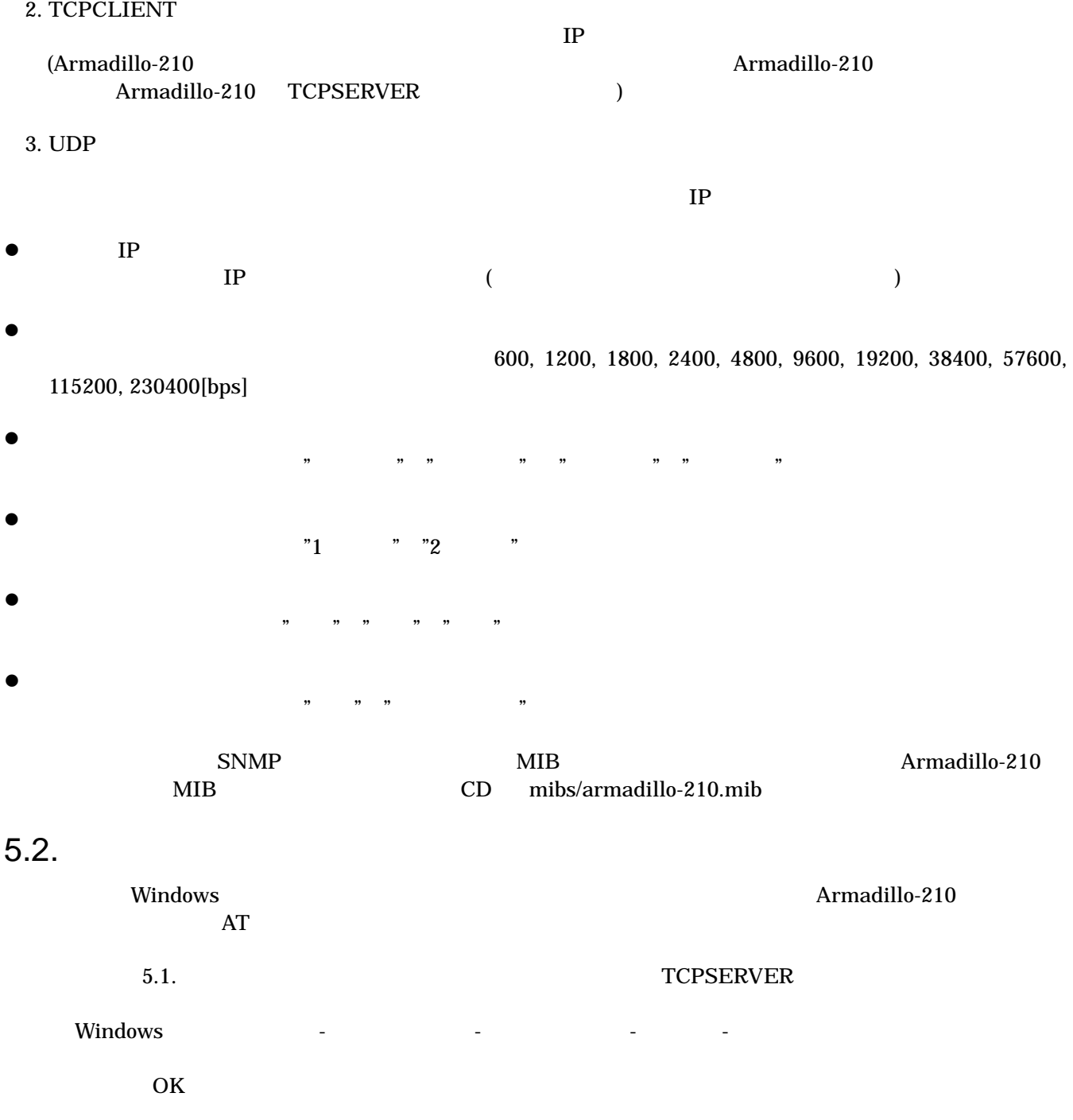

<span id="page-16-0"></span>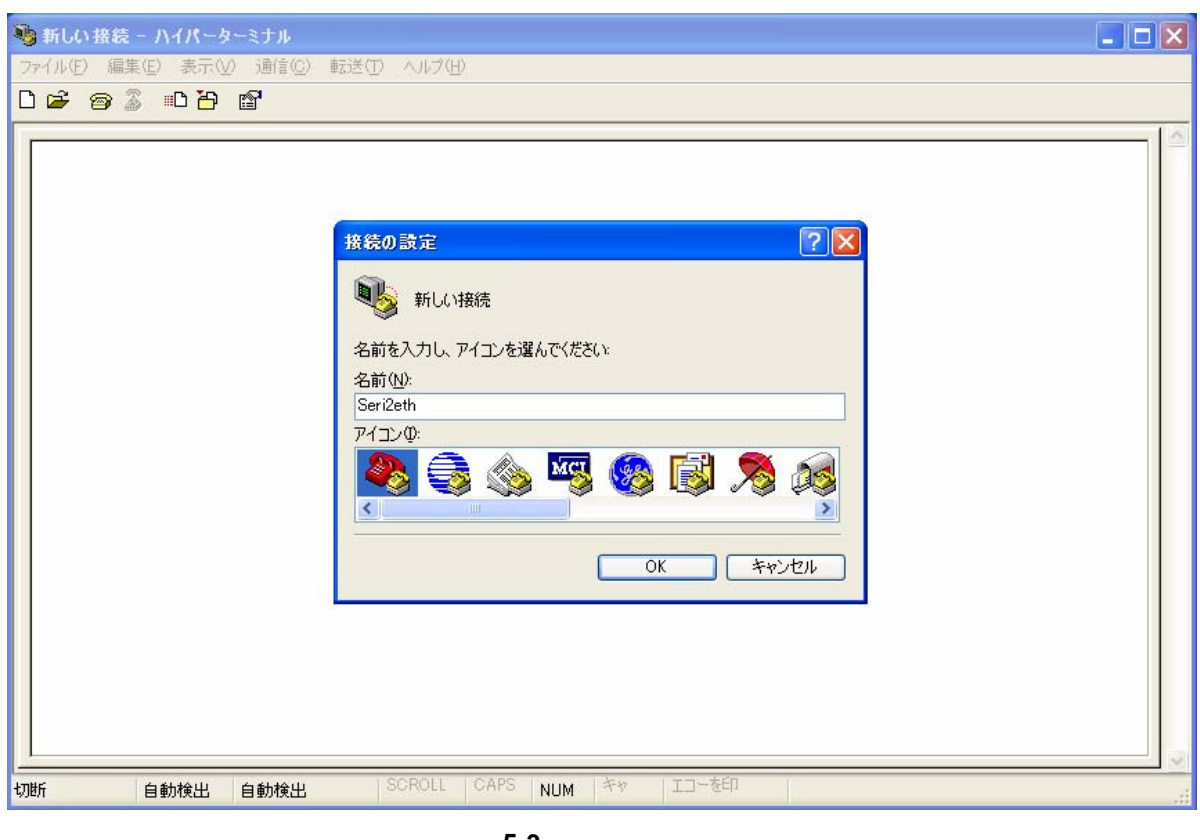

図 **5-3** 接続の設定画面

Armadillo-210 IP

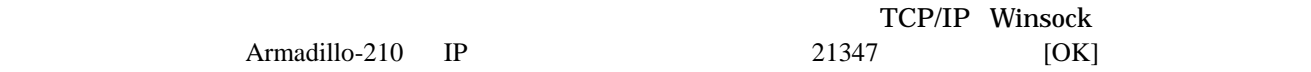

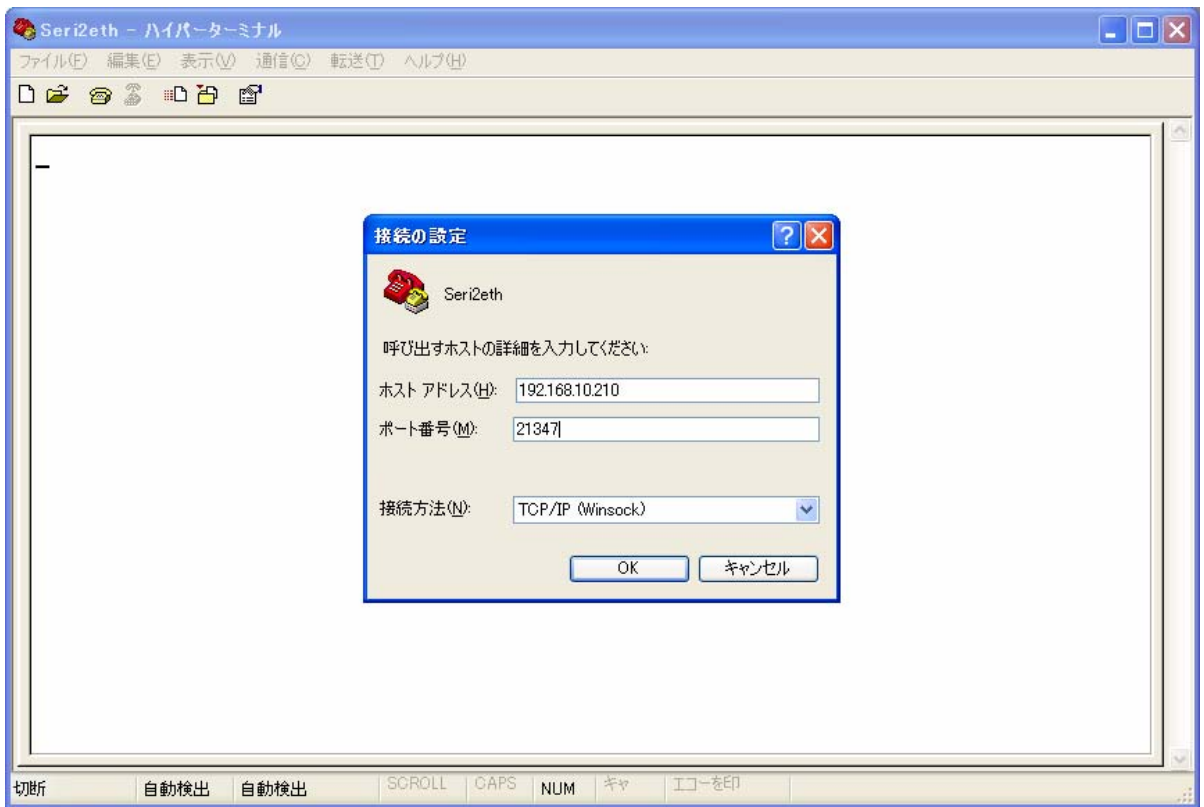

図 **5-4** 接続の設定

<span id="page-17-0"></span> $AT$ 

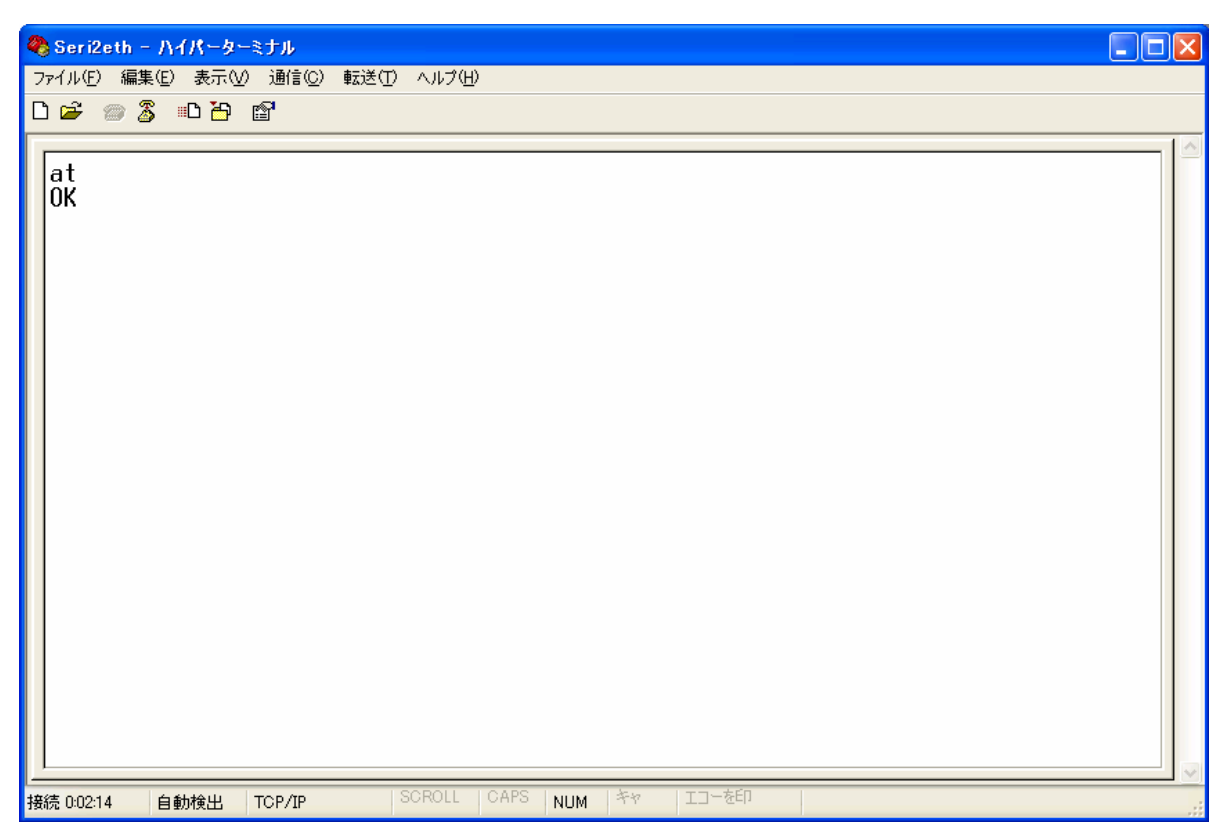

図 **5-5** シリアル通信例

<span id="page-18-0"></span>6. I/O

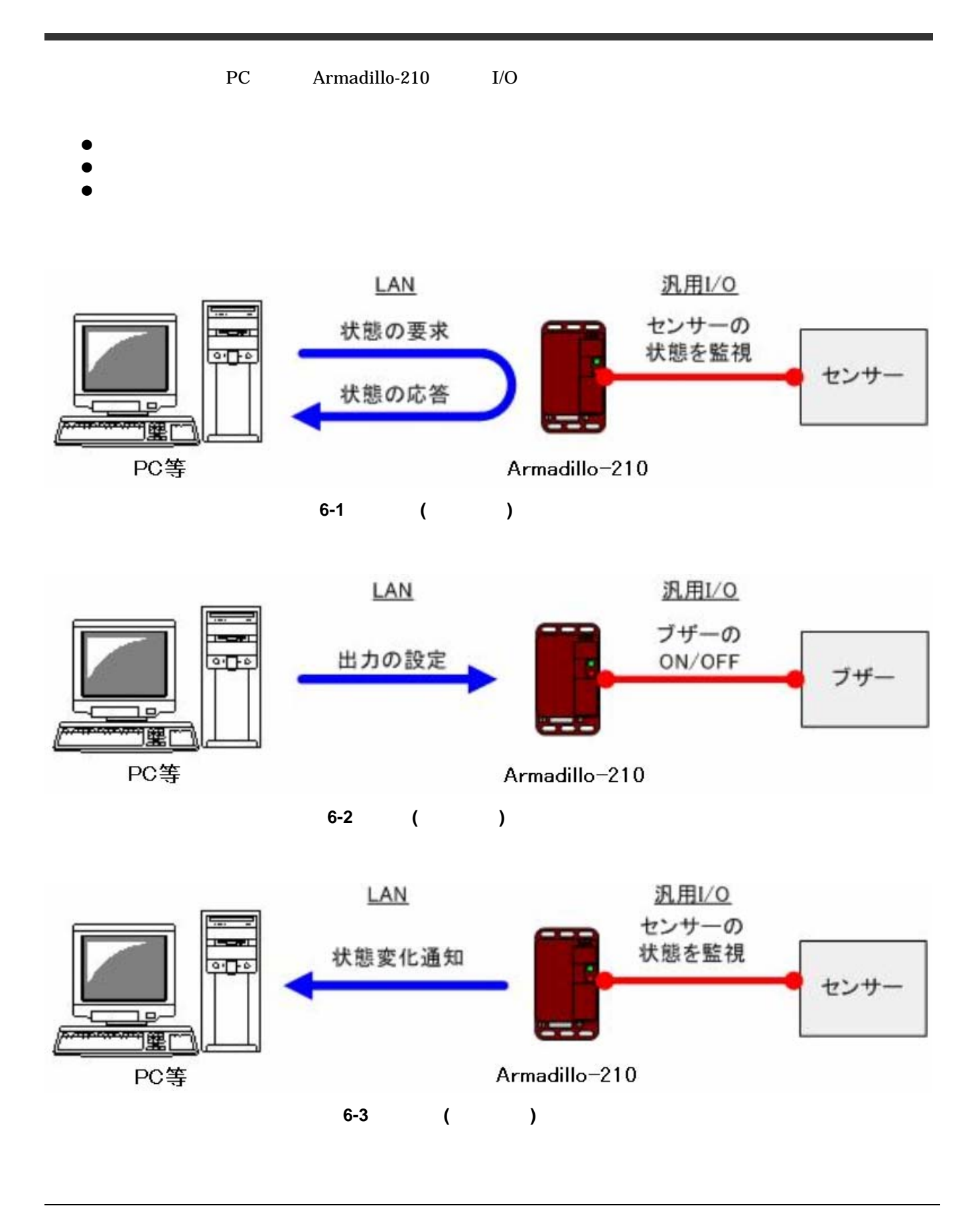

<span id="page-19-0"></span>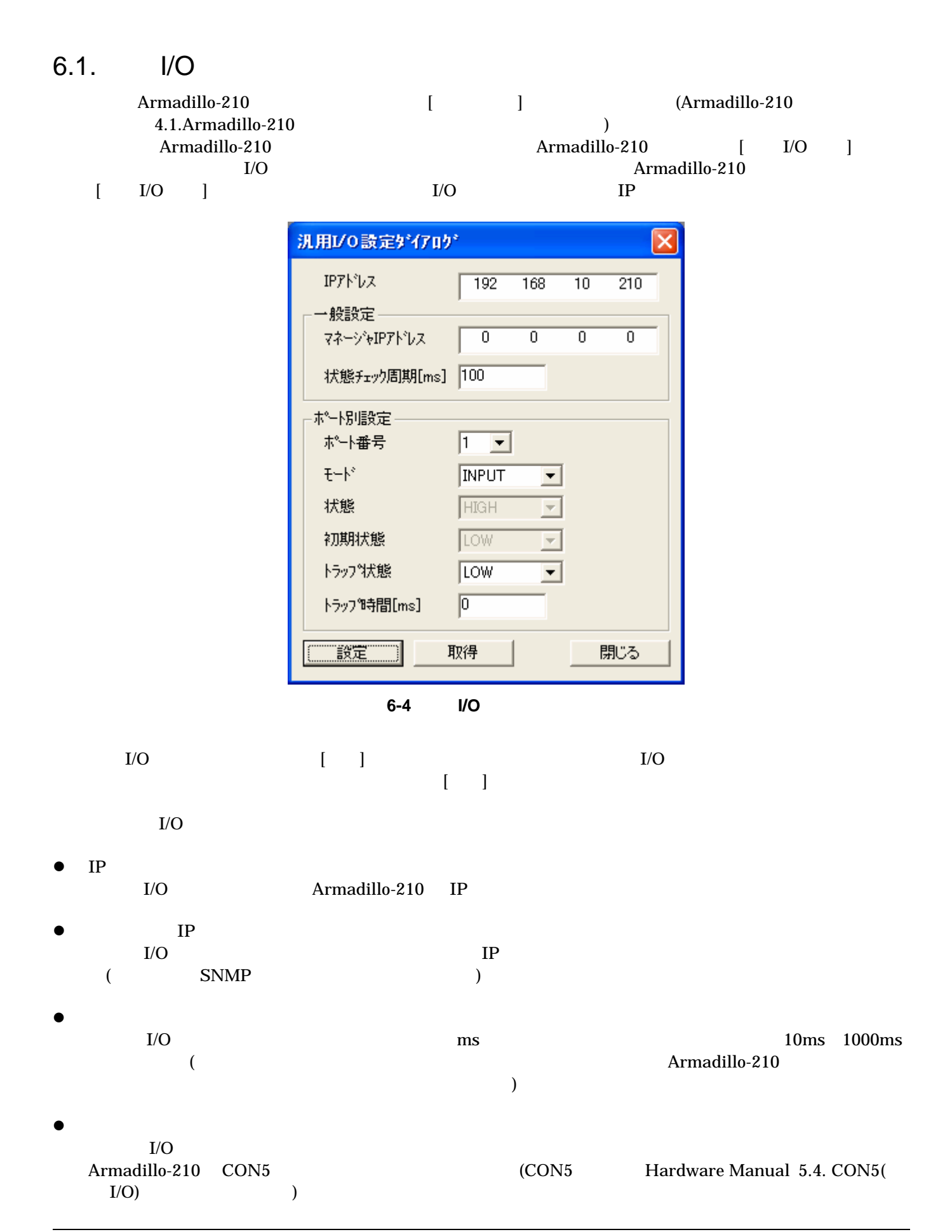

<span id="page-20-0"></span>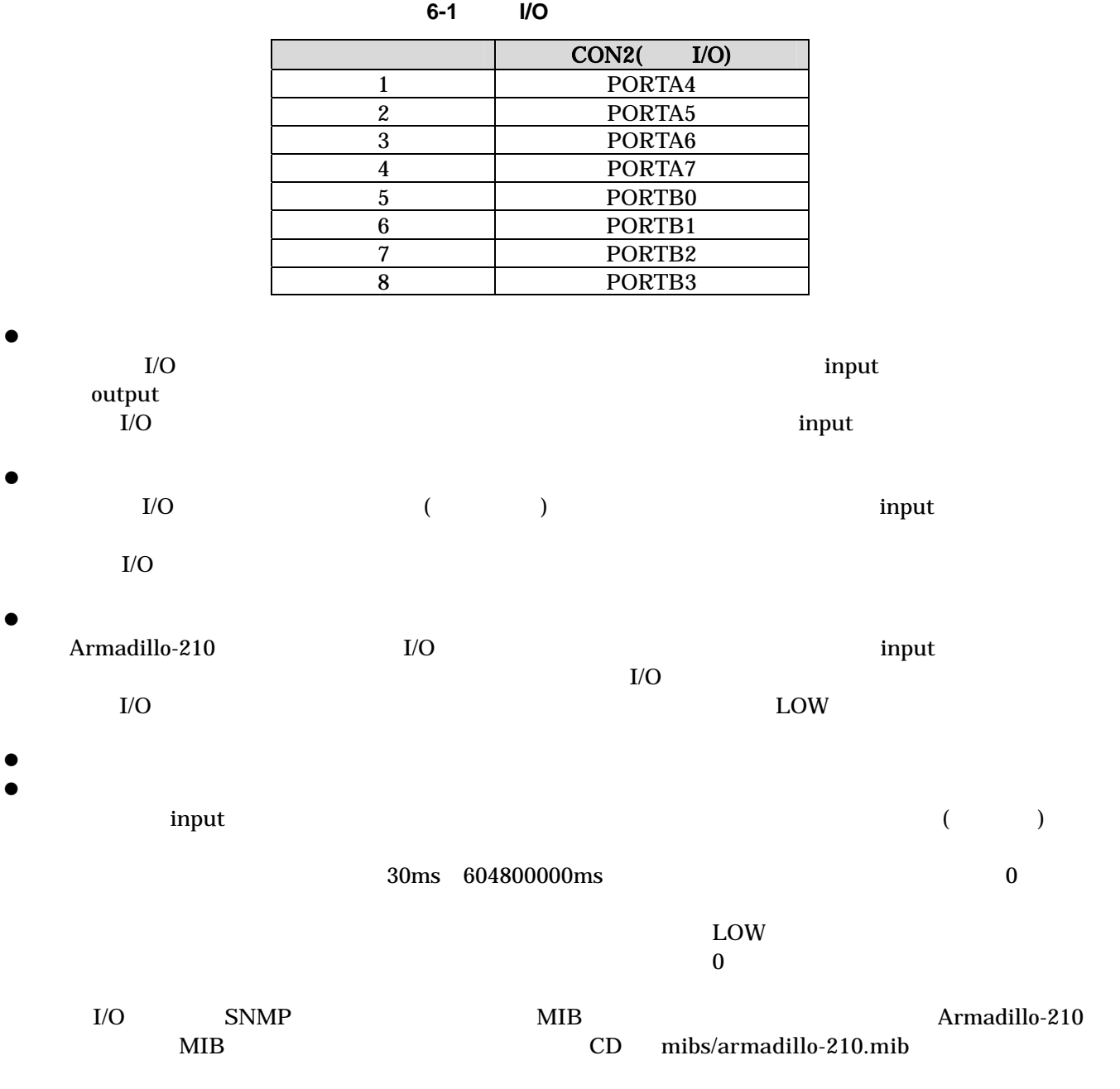

#### <span id="page-21-0"></span> $6.2.$   $I/O$

Armadillo-210 (Changes and the Second Second Second Second Second Second Second Second Second Second Second Second Second Second Second Second Second Second Second Second Second Second Second Second Second Second Second Se

z wSnmpTrap (http://www.nextedgetech.com/ja/download/index.html)

 $\lambda$  Web  $\lambda$ 

z NET-SNMP (http://net-snmp.sourceforge.net/)

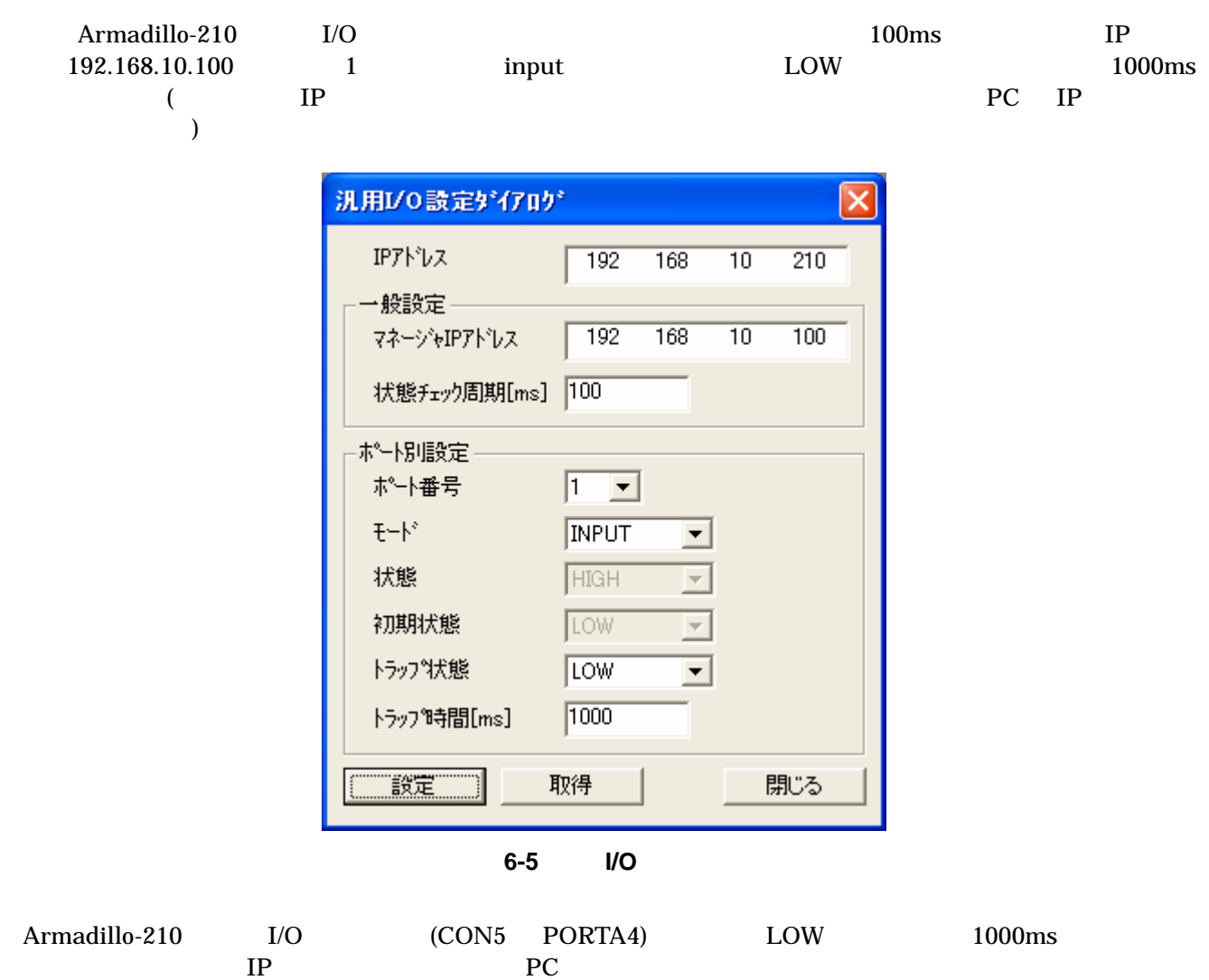

<span id="page-22-0"></span>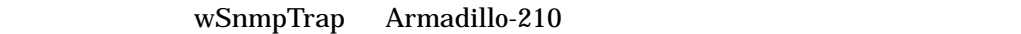

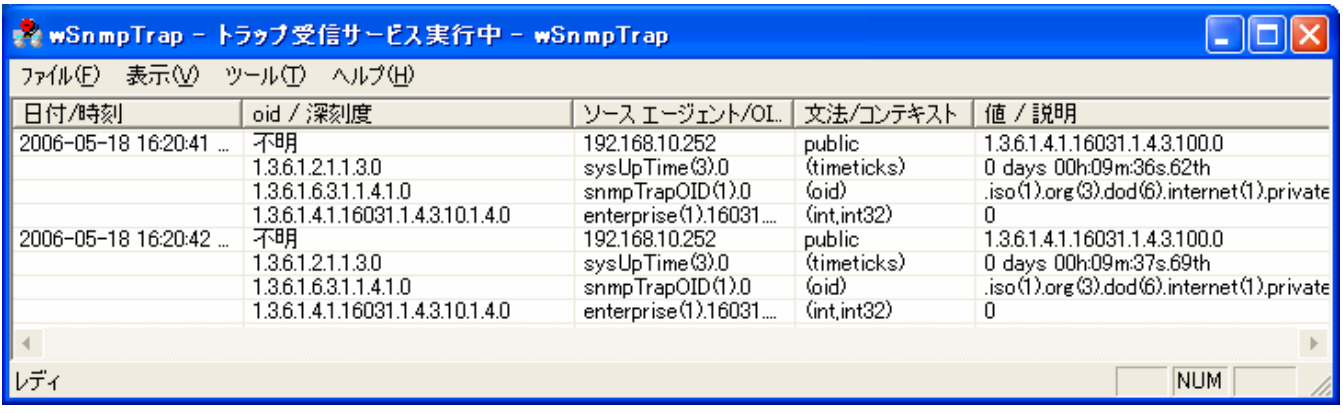

図 **6-6** トラップ受信例

### <span id="page-23-0"></span>7.  $\blacksquare$

PC <sub>9</sub>

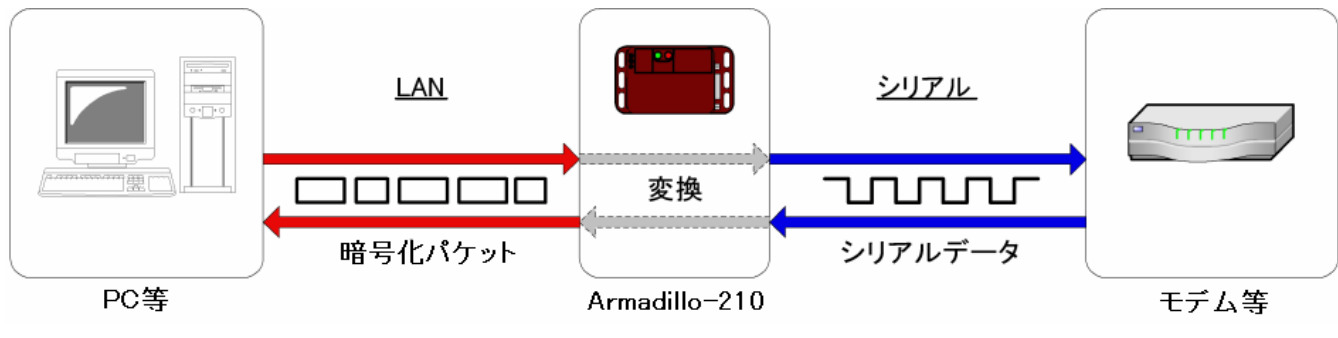

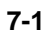

#### 7.1. SSH

SSH Secure SHell

Armadillo-210 SSH

ています。セキュリティ通信を行うためには、クライアント(PC 等)側の設定が必要になります。クライアント

 $\rm SSH$ 

#### <span id="page-24-0"></span>7.2. SSH

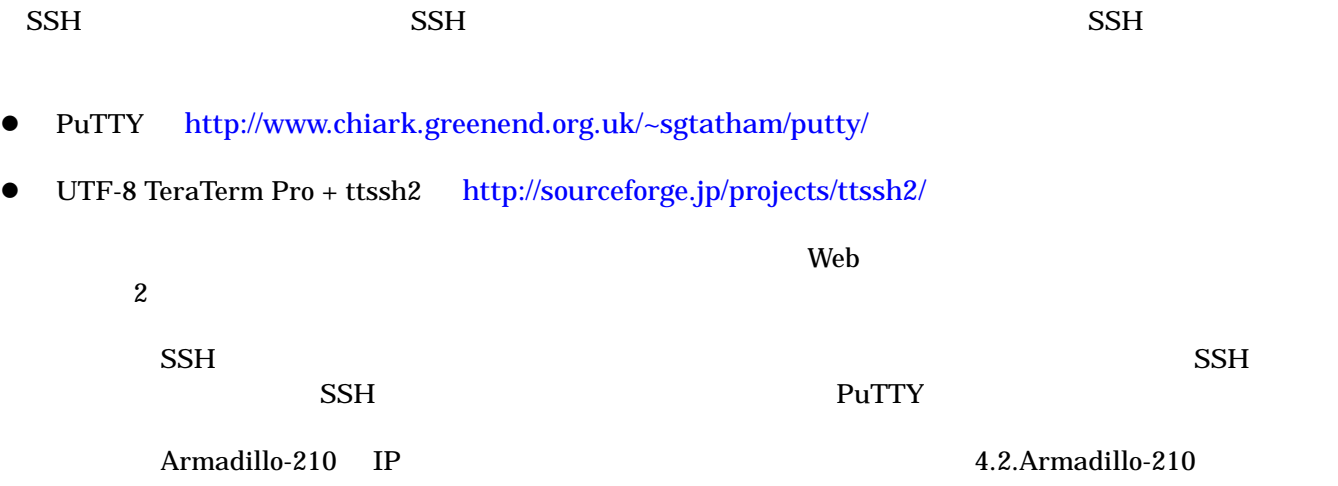

#### PuTTY

Armadillo-210 IP

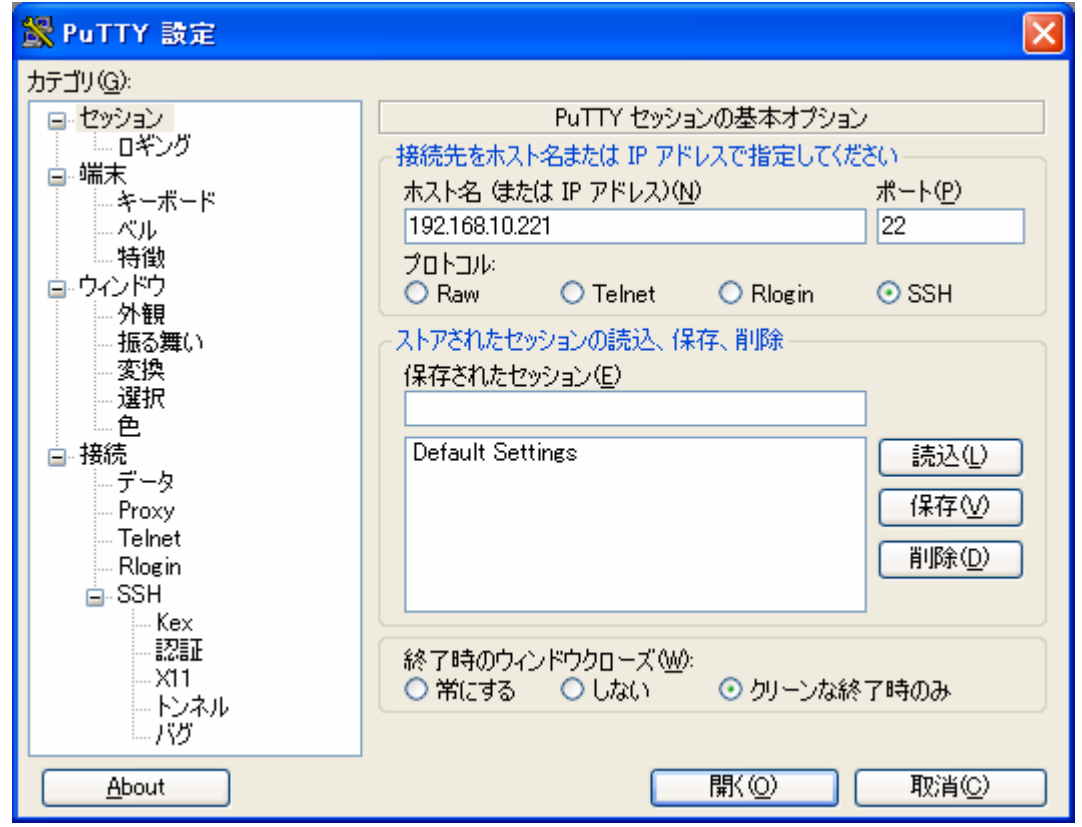

図 **7-2 PuTTY** セッション設定画面

接続→SSH→トンネルを選択し、「源ポート」と「送り先」を指定します。送り先には、 Admarillo-210:ポ

 $21347$ 

<span id="page-25-0"></span>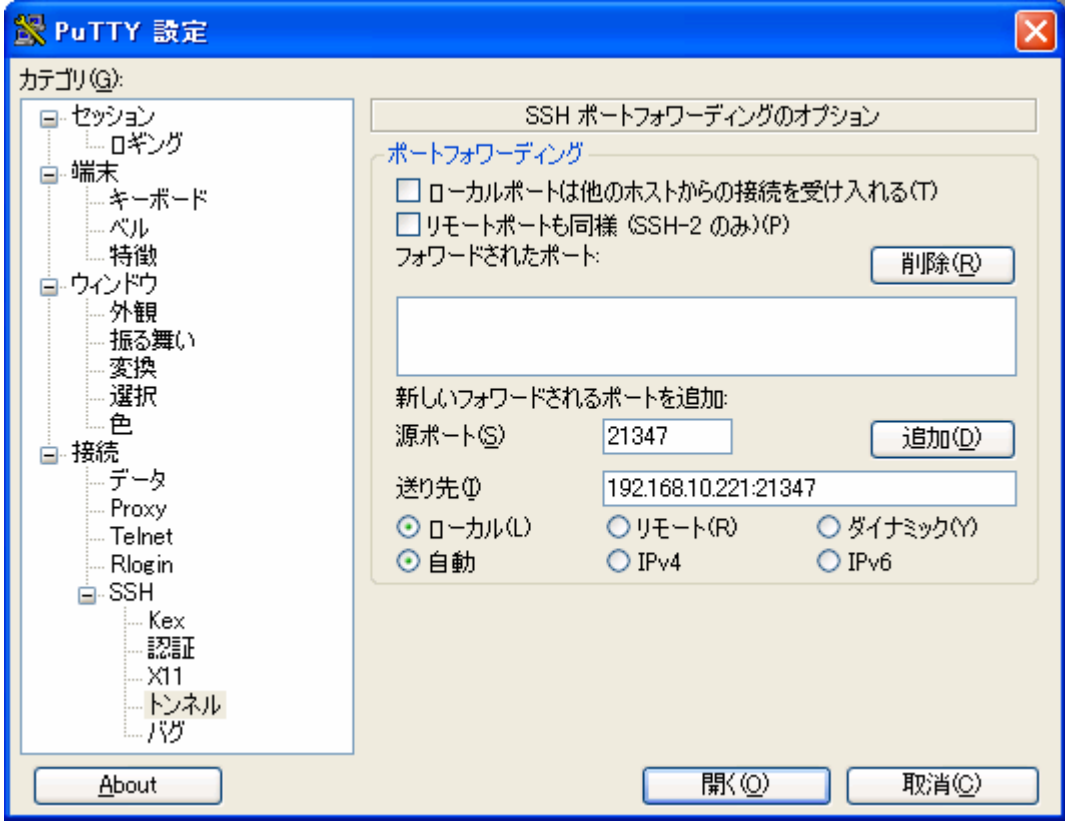

**7-3 PuTTY** 

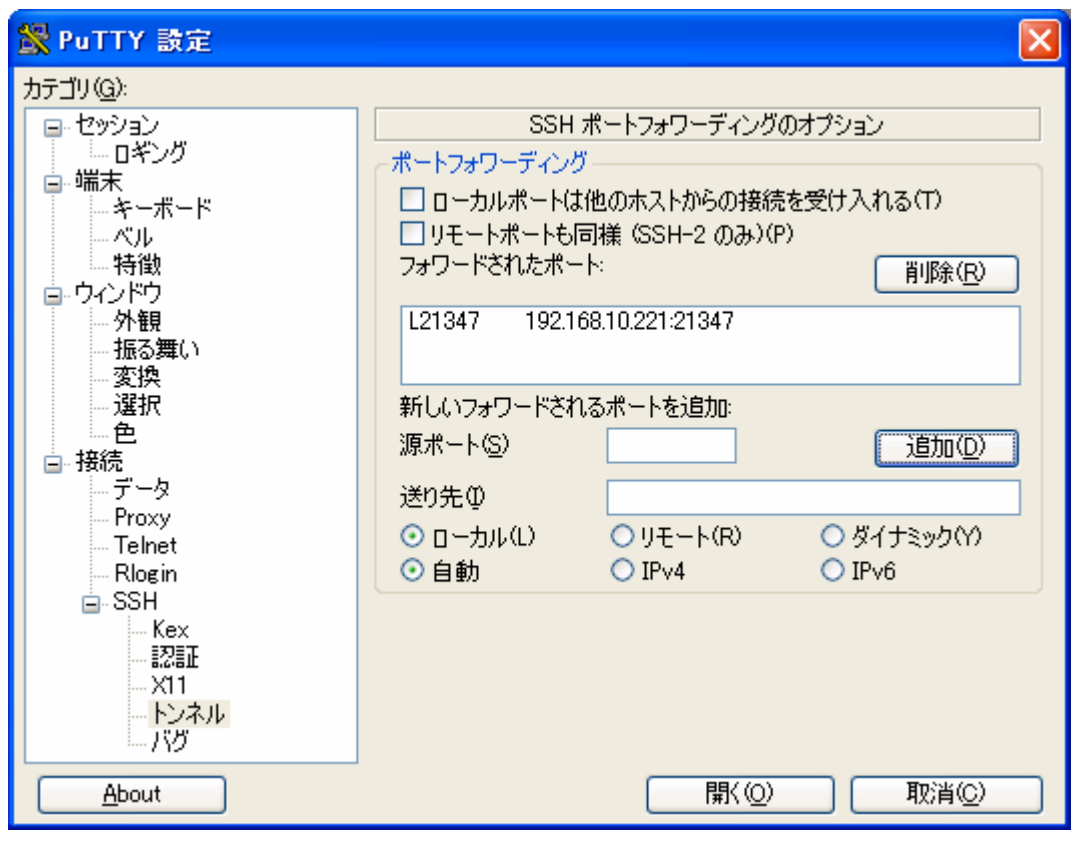

図 **7-4 PuTTY** ポートフォワーディング設定後の画面

アンディタンをクリックすると、ログインプトが表示されるので、 guest』では、ログインします。 guest』では、日本ので、 guest』では、 guest

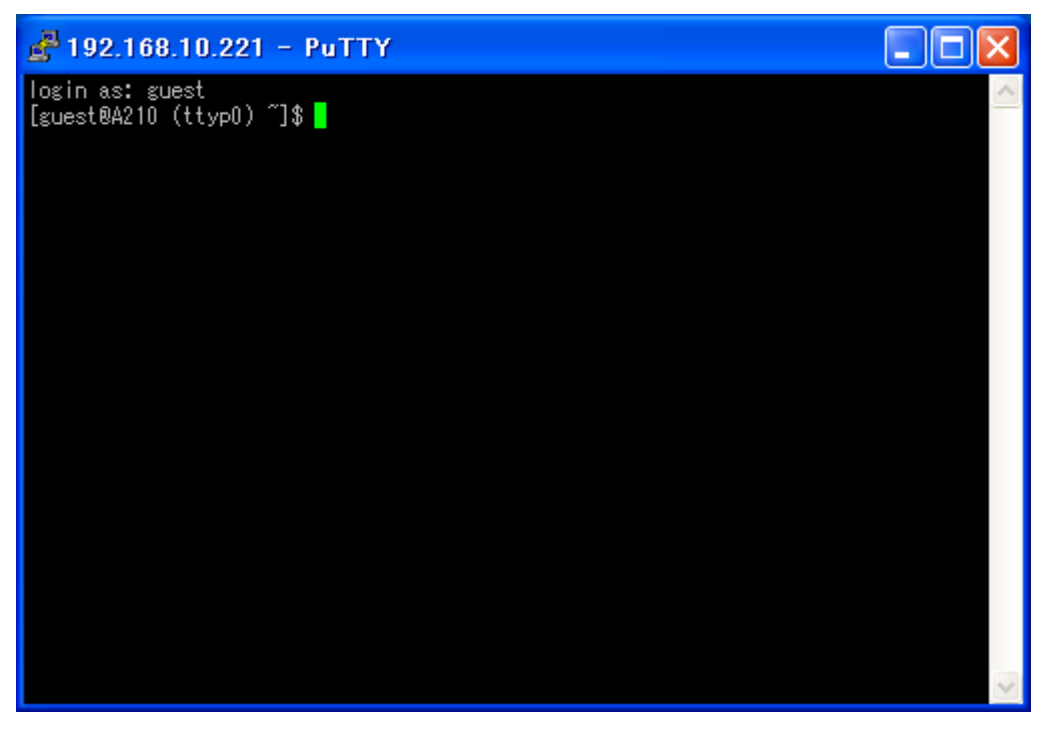

図 **7-5 PuTTY** ログイン画面

 $SSH$ 

 $5.1.$ 

 $TCP/IP$  127.0.0.1

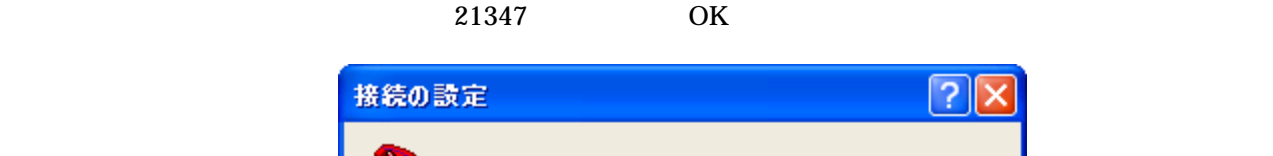

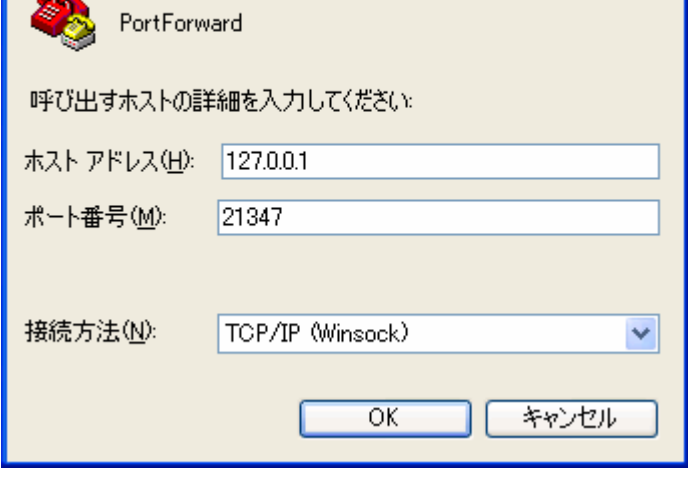

**7-6** レンター インタフェース

 $\text{SSH}$ 

### <span id="page-27-0"></span>8. トラブルシューティング

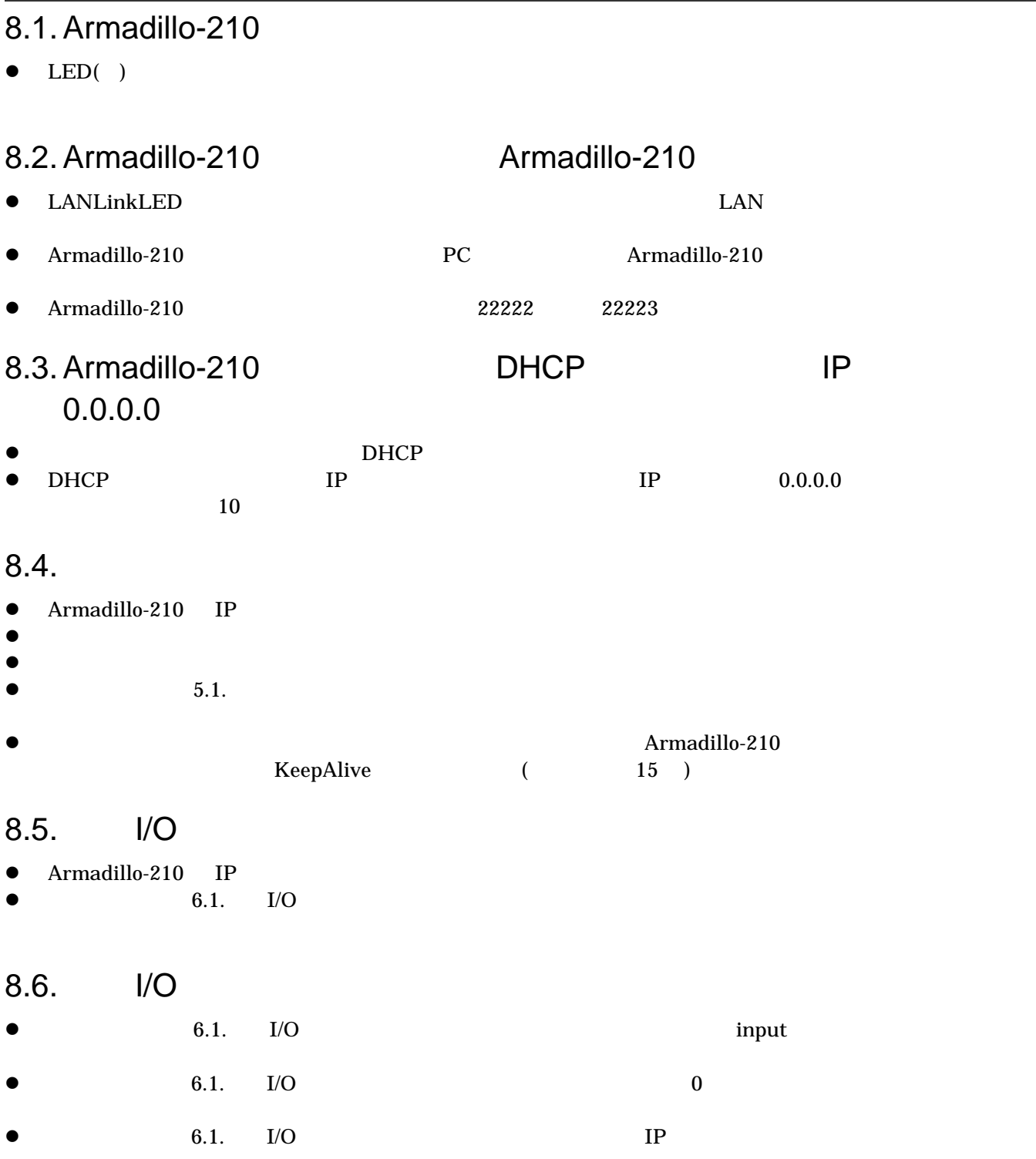

### Appendix.A SNMP

Armadillo-210 SNMP

#### A-1 Armadillo-210 SNMP

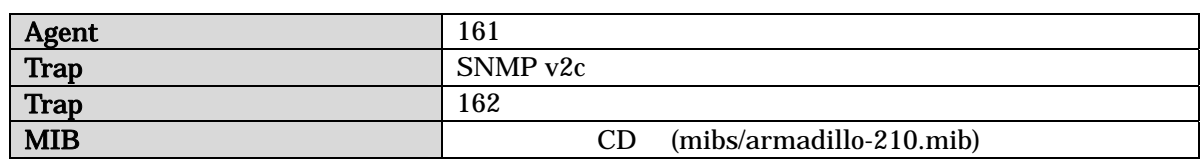

# <span id="page-29-0"></span>Appendix.B

#### Armadillo-210

**B-1 Armadillo-210** 

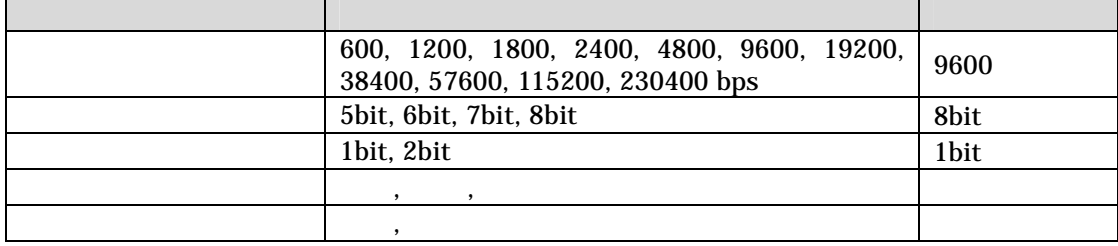

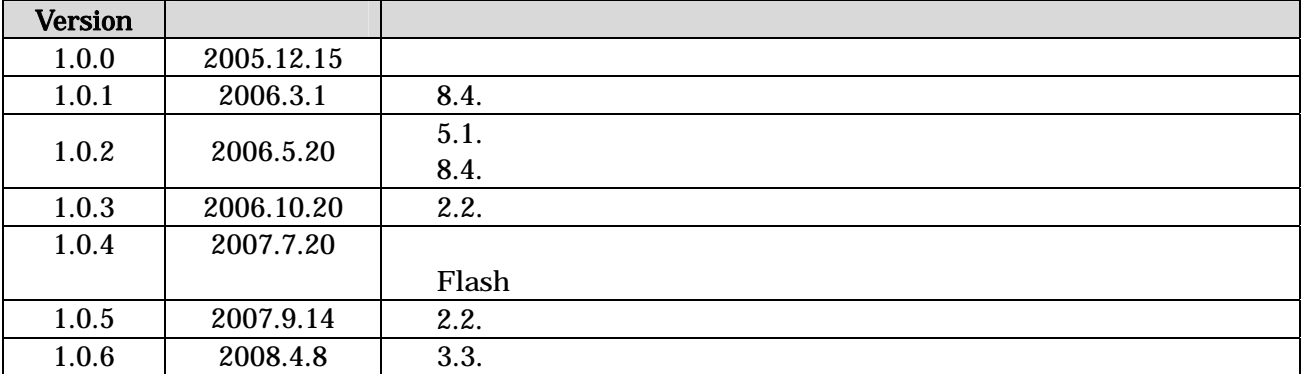

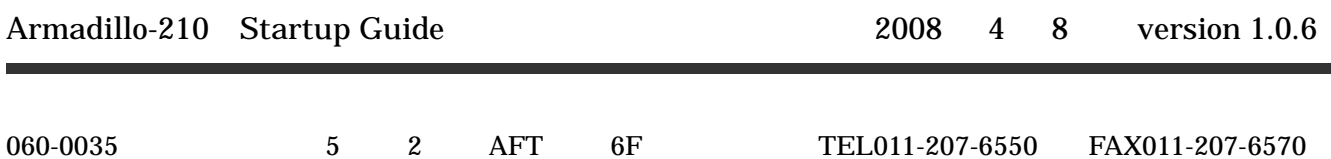